# Wireless l/F Box (YSAW01-H) Setup Guide

## Packing contents

**Check that the following co ntents are delivered to you.**

• Wireless l/F box (YSAW01-H) • CAN cable • USB cable

• Setup guide (this sheet)

# Safety Information

'To achieve optimal performance you should carefully review and follow the instructions in this guide.

The following indicators, found on labels and throughout this guide, are used to categorize the level of precaution that should be used when operating the device.

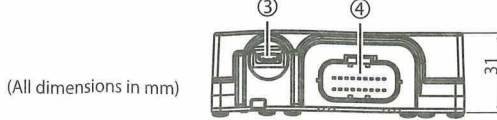

#### **3. VPN setting** If the VPN setting is enabled on the PC, it may not be able to connect to the product. To connect to the product, disable the VPN setting. If you disable the VPN setting, revert the setting back after successfully connecting the product.

**4. Use of the Internet with the product**

While connected to this product, the PC may not be able to connect to the Internet.To connect to the Internet, do so after finishing using the product.

### Setting up the device

**To use the device with wireless LAN, follow** the Steps **below to** set **up** the **device.**

#### Always use both hands and grasp the plug portion to plug or<br>
pulling the cable.<br>
Pulling the wire could damage the cable, resulting in a fire or<br>
or the state of the wire could damage the cable, resulting in a fire or unplug the cable. electrical shock. **A** Stop using the device immediately in following cases: Smoke is emitting from the device - Unusual smell

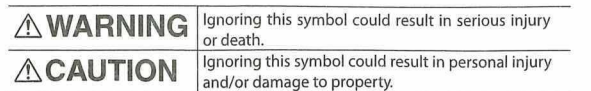

# **ACAUTION**

 $\sqrt{S}$ 

**Do not damage the vent filter by poking it using tools including sharp sticks. This may deteriorate the unit function because dust and water prooffunction could decline.**

#### **Meaning of Symbols**

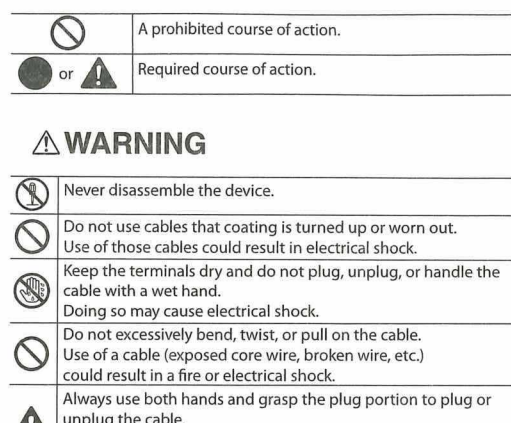

- Japan
- USA Canada
- Europe (35 countries: EU members (28 countries), EFTA members
- (4 countries), Turkey, Macedonia and Montenegro)
- China
- South Korea
- Australia
- New Zealand

# Part names and functions

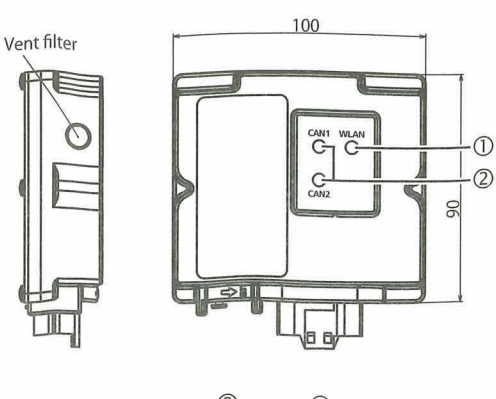

# **ACAUTION**

This product includes a DHCP server. If the IP address of the PC is "Fixed", the PC may not be able to connect to the product.While connecting to this product, either set the IP address to "Auto" or install an external wireless LAN adapter to the PC.

When you set the setting to auto, revert back the IP address setting after successfully connecting the product.

If the firewall setting is enabled on the PC, it may not be able to connect to the product.To connect to this product, either disable the firewall or add a setting to allow communication on 'TCP 80 and 53000 ports".

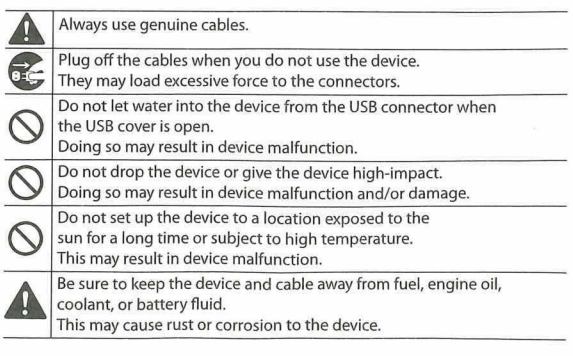

Select "Other network" from dill in the taskbar notification area  $\rightarrow$ dick [Connect]

**3. Enter the following SSID and Security Key.** The serial number (S/N), which Starts with DF7xxx.., is written on the label of the device.

**1. Connect the device with wireless LAN.** Enter the IP address ["http://xxx.xxx.xxx.xxx/](http://xxx.xxx.xxx.xxx/)" into a Web browser.

**NOTE** • "xxx.xxx.xxx.xxx" is the IP address of the device. •The IP address at shipping: 192.168.3.10 Turn off the proxy settings on the Web browser while accessing the device.

- **1. Connect the device to the machine with the CAN cable supplied with the device, and turn on the machine.** \* This should be done with no USB cable connected.
- **2. Set SSID manually because SSID broadcast is off.**

[Windows 8.1] Select  $\frac{1}{\|S\|}$  from [Settings] in the charms bar  $\Rightarrow$  select "Hidden  $network'' \rightarrow$  click [Connect]

### [Windows 7]

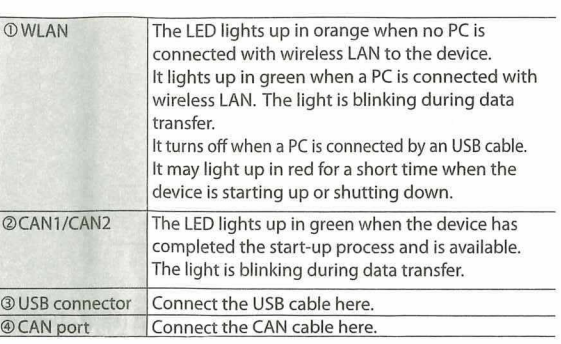

### **5. Check the settings and dick [Submitl.** A pop-up screen asks you to restart the device. Click [OK],

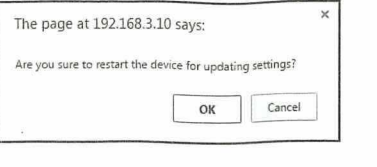

### (Initializing the Pre-Shared Key setting

**2. Connect the device to <sup>a</sup> PC with the USB cable supplied with the device.** The side with t he letter "B" is the upper side of the connector

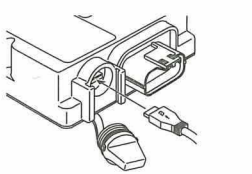

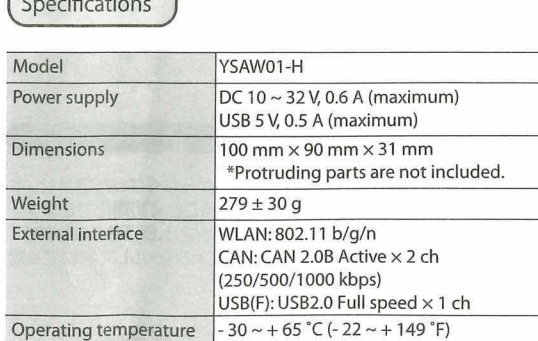

When you connect the PC and the device for the first time, the USB driver is automatically installed to the PC

**3. Login to the device from <sup>a</sup> Web browser.** Enter the IP address "<http://xxx.xxx.xxx.xxx/>" into a Web browser.

### Cautions for using the product

### Distribution of source code licensed under the open source software license

**The PC administrative rights are required to perform the following tasks. In addition, to configure the network settings, contact your network administrator for details.**

# Countries and regions

**This product has acquired a certification for wireless use in the following countries and regions. Do not use the product in any other countries or regions than listed.(As ofJanuary 2019)**

This product includes open source software. We will provide you with the corresponding GPL (GNU GENERAL PUBLIC LICENSE) source code for our Software via a medium such as CD-ROM at your expense for a minimum of three years after your purchase if the product indudes the GPL Software licensed under the GPL. We will also provide you with the corresponding LGPL (GNU LESSER GENERAL PUBLIC LICENSE) source code ifthe product indudes the LGPL Software licensed under the GPL. To request the source code, contact the following website.

Global https;//[www.yanmar.com/global/support/contact/](http://www.yanmar.com/global/support/contact/) Japan https://www.yanmar.com/jp/support/contact/

Note:This equipment has been tested and found to comply with the limits for <sup>a</sup> Note. This equipment has been tested and found to comply with the limits are<br>Class B digital device, pursuant to part 15 of the FCC Rules. These limits are designed to provide reasonable protection against harmful interference in <sup>a</sup> residential installation.This equipment generates, uses and can radiate radio frequency energy and, if not installed and used in accordance with the instructions, may cause harmful interference to radio Communications. However, there is no guarantee that interference will not occur in a particular installation. If this equipment does cause harmful interference to radio or television reception, which can be determined by turning the equipment off and on, the user is encouraged to try to correct the interference by one or more of the following measures:

### **1. IP address setting**

#### **2. Firewall setting**

(2) This device must accept any interference, including interference that may cause undesired operation of the device.

Le présent appareil est conforme aux CNR d'Industrie Canada applicables aux appareils radio exempts de licence. L'exploitation est autorisée aux deux conditions suivantes

If you disable or modify the firewall setting, revert back the setting after successfully connecting the product.

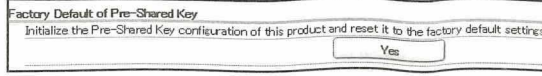

**• SSID: ( Serial number)**

**• Security Key:** *PreSharedKey*

Setup is completed when you can access to the device from the PC. • Once you have access to the device from a PC, the PC will access automatically to the device from the next time.

**4. When** Step **<sup>3</sup> is** completed, Start **SMARTASSIST-Direct (ver 2.1.0\_T02.00 or later) and use the device.**

# How to change the settings

**You can change the Pre-Shared Key setting or channel of wireless LAN.**

**Change them by the Steps below as necessary.**

# **2. Click "Basic" tab.**

**3. Enter user name (root), and dick [Log In]. (No password)**

Authentication Required The Server <http://192.168.3.10:80> requires a username and password. The Server says: can device Server. User Name; || Password; **Log In** <sup>|</sup> Cancel

You will log in to the device.

# **4. Change the following settings as necessary:**

• Pre-Shared Key • Auto Channel • Channel

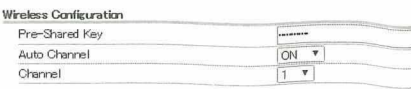

**When you have forgotten the Pre-Shared Key setting to use the wireless LAN, you can initialize it through USB Connection. To initialize the Pre-Shared Key setting, use a PC on which the dedicated USB driver bundled with "SMARTASSIST-Direct (ver2.1,0\_T02.00 or later)" is installed.**

**1. Turn the USB cable cover 90 degree counterclockwise, and pull the cover off.**

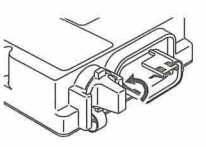

NOTE • "xxx.xxx.xxx.xxx" is the IP address ofthe device. • The IP address at shipping; 192.168.4.10 • Turn off the proxy settings on the Web browser while accessing the device.

### **4. Click "Management" tab.**

**5. Enter user name (root), and dick [Log In]. (No password)**

**i**

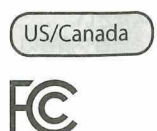

FCC Class B Statement

**FCC CAUTION** 

Changes or modifications not expressly approved by the party responsible for compliance could void the user's authority to operate the equipment.

- Reorient or relocate the receiving antenna.
- Increase the separation between the equipment and receiver. - Connect the equipment into an outlet on a circuit different from that to which the receiver is connected.
- Consult the dealer or an experienced radio/TV technician for help.

CAN ICES-3(B)/NMB-3(B)

This device complies with Industry Canada's licence-exempt RSSs. Operation is subject to the following two conditions:

(1) This device may not cause interference; and

1) l'appareil ne doit pas produire de brouillage; 2) l'utilisateur de l'appareil doit accepter tout brouillage radioelectrique subi, meme si le brouillage est susceptible d'en compromettre le fonctionnement.

Europe  $\epsilon$ 

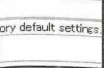

**6. Click [Yes] at "Factory Default of Pre-Shared Key".**

The initial Pre-Shared Key setting is "PreSharedKey".

**\*You can change settings or operate "SMARTASSIST-Direct" when the device is connected to a PC with the USB cable.**